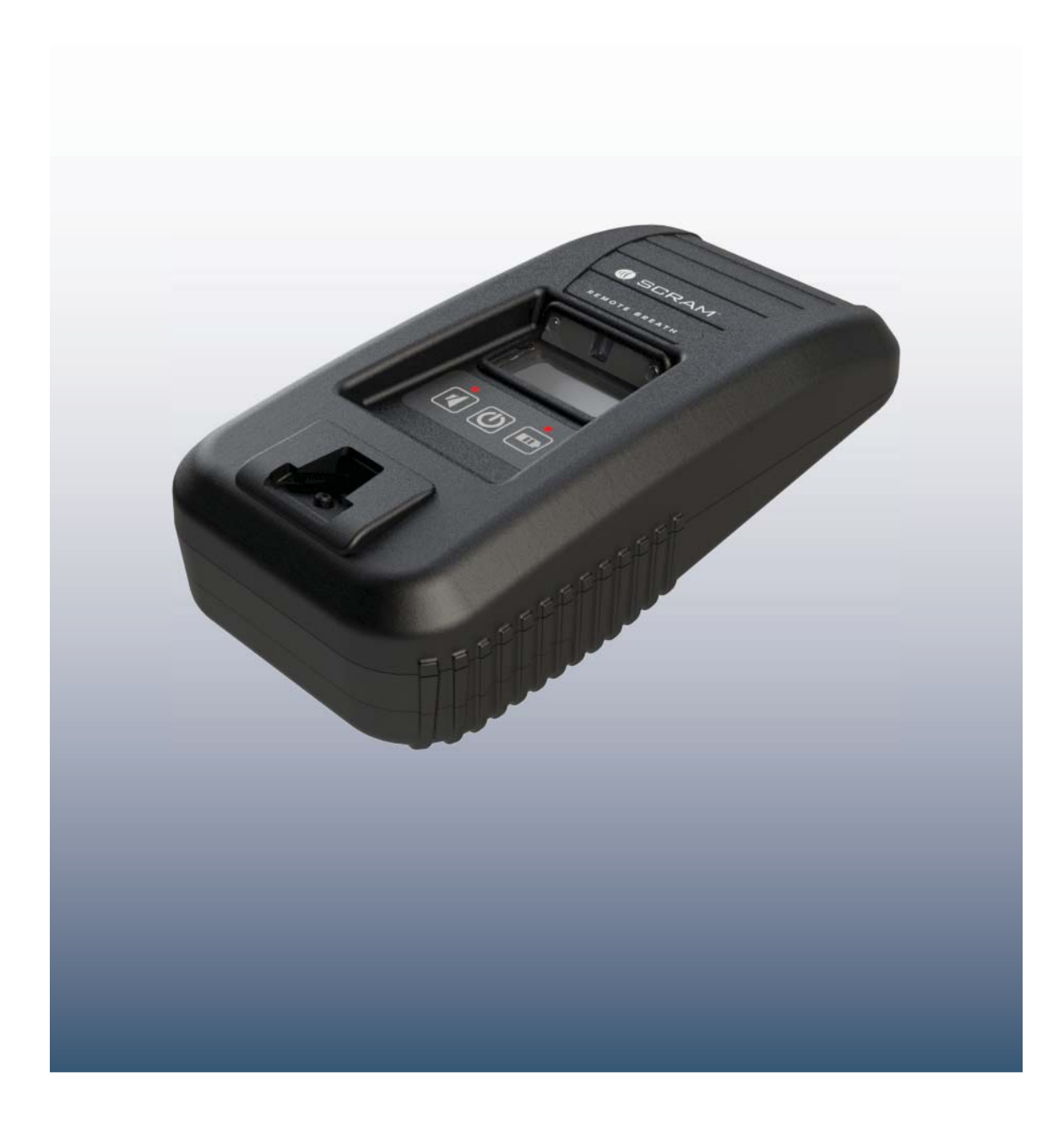

#### **SCRAM Remote Breath Quick Reference Guide**

Most flexible option in breath alcohol testing!

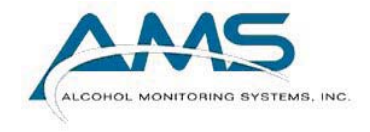

**Version: 1.1**

©2014 Alcohol Monitoring Systems, Inc. All rights reserved. Information in this document is confidential and proprietary to Alcohol Monitoring Systems, Inc. Such information is subject to change without notice and does not represent any commitment or promise on the part of Alcohol Monitoring Systems, Inc. Any software described in this document is furnished under a license agreement. No part of this manual may be reproduced or transmitted in any form or by any means, electronic or mechanical, including photocopying and recording, for any purposes without the express written permission of Alcohol Monitoring Systems, Inc.

patents www.scrampatents.com

**FCC Regulatory Compliance** This device complies with Part 15 of the FCC Rules. Operation is subject to the following two conditions:

- 1. This device may not cause harmful interference.
- 2. This device must accept any interference received, including interference that may cause undesired operation.

No changes shall be made to the equipment without the manufacturer's permission as this may void the user's authority to operate the equipment.

This device is a low power radio transmitter and receiver. When it is ON, it receives and also sends out radio frequency (RF) signals. In August 1996, the Federal Communications Commission (FCC) adopted RF exposure guidelines with safety levels for mobile devices. Those guidelines are consistent with safety standards previously set by both U.S. and international standards bodies: American National Standard Institute (ANSI), National Council of Radiation Protection and Measurements (NCRP), and International Commission on Non-Ionizing Radiation Protection (ICNRP). Those standards were based on comprehensive and periodic evaluations of the relevant scientific literature. The design of this device complies with the FCC guidelines and applicable standards.

**WARNING:** Unauthorized antennas, modifications, or attachments could impair call quality, damage the device, or result in violation of FCC regulations.

**IMPORTANT!** Read these safety guidelines prior to using your device. Failure to follow these rules and guidelines may be dangerous and/or illegal.

**FCC RF Exposure Information** This device is a radio transmitter and receiver. It is designed and manufactured not to exceed the emissions limits for exposure to radio frequency (RF) energy set by the Federal Communications Commission (FCC) of the U.S. Government. These limits are part of comprehensive guidelines and establish permitted levels of RF energy for the general population. These guidelines are based on the safety standards previously set by the U.S. and international standards bodies. The standards include a substantial safety margin designed to assure the safety of all persons, regardless of age and health.

The exposure standard for wireless RF devices employs a unit of measurement known as the Specific Absorption Rate, or SAR. The SAR limit set by the FCC is 4 W/kg. SAR values at or below that limit are considered safe for the general public. The maximum SAR value when operated in as a hand held device in accordance with this manual is 1.31 W/kg, which is below the limit set by the FCC. Refer to the *Assign SCRAM Remote Breath Device*, *Replace SCRAM Remote Breath Device*, and *Check In SCRAM Remote Breath Device* sections for more information on when the device is transmitting.

**Industry Canada Regulatory Compliance** This device complies with Industry Canada licence-exempt RSS standard(s). Operation is subject to the following two conditions:

- 1. This device may not cause interference.
- 2. This device must accept any interference, including interference that may cause undesired operation of the device.

Le présent appareil est conforme aux CNR d'Industrie Canada applicables aux appareils radio exempts de licence. L'exploitation est autorisée aux deux conditions suivantes:

- 1. l'appareil ne doit pas produire de brouillage.
- 2. l'utilisateur de l'appareil doit accepter tout brouillage radioélectrique subi,

même si le brouillage est susceptible d'en compromettre le fonctionnement."

**WARNING:** Unauthorized antennas, modifications, or attachments could impair call quality, damage the device, or result in violation of Industry Canada regulations.

AVERTISSEMENT: Antennes sans autorisation, des modifications ou des pièces jointes, pourraient nuire à la qualité des appels, d'endommager l'appareil ou résulter en violation des règlements d'Industrie Canada.

**IMPORTANT!** Read these safety guidelines prior to using your device. Failure to follow these rules and guidelines may be dangerous and/or illegal.

**IMPORTANT!** Lire ces consignes de sécurité avant d'utiliser votre appareil. Nonrespect de ces règles et lignes directrices peut-être être dangereuses ou illégales.

**RF EXPOSURE** This device is a radio transmitter and receiver. It is designed and manufactured not to exceed the emissions limits for exposure to radio frequency (RF) energy set by Industry Canada (IC). These limits are part of comprehensive guidelines and establish permitted levels of RF energy for the general population. These guidelines are based on the safety standards previously set by Industry Canada and international standards bodies. The standards include a substantial safety margin designed to assure the safety of all persons, regardless of age and health.

The exposure standard for wireless RF devices employs a unit of measurement known as the Specific Absorption Rate, or SAR. The SAR limit set by the IC is 4 W/ kg. SAR values at or below that limit are considered safe for the general public. The maximum SAR value when operated in as a hand held device in accordance with this manual is 1.31 W/kg, which is below the limit set by IC.

Exposition aux RF cet appareil est un émetteur et un récepteur. Il est conçu et fabriqué pour ne pas dépasser les limites d'émissions pour l'exposition à l'énergie de radiofréquence (RF) définie par Industrie Canada (IC). Ces limites font partie des lignes directrices exhaustives et établissent les niveaux maximaux d'énergie RF pour la population générale. Ces lignes directrices reposent sur la sécurité normes précédemment établies par Industrie Canada et les organismes internationaux de normalisation. Les normes comprennent une marge de sécurité importante destinée à assurer la sécurité de toutes les personnes, quel que soit l'âge et la santé.

L'exposition standard pour les appareils RF sans fil utilise une unité de mesure appelée débit d'Absorption spécifique ou SAR. La limite SAR de l'IC est 4 W/kg. Les valeurs SAR égale ou inférieure à cette limite sont considérés comme sans danger pour le public en général. La valeur das maximale lorsqu'il est utilisé en tant qu'une main tenue dispositif conformément à ce manuel est de 1,31 W/kg, ce qui est en dessous de la limite fixée par l'IC.

#### *24/7 Technical Support*

- Phone 303.785.7879
- E-mail support@alcoholmonitoring.com

#### **SCRAM Remote Breath**

ii Most flexible option in breath alcohol testing!

# **TABLE OF CONTENTS**

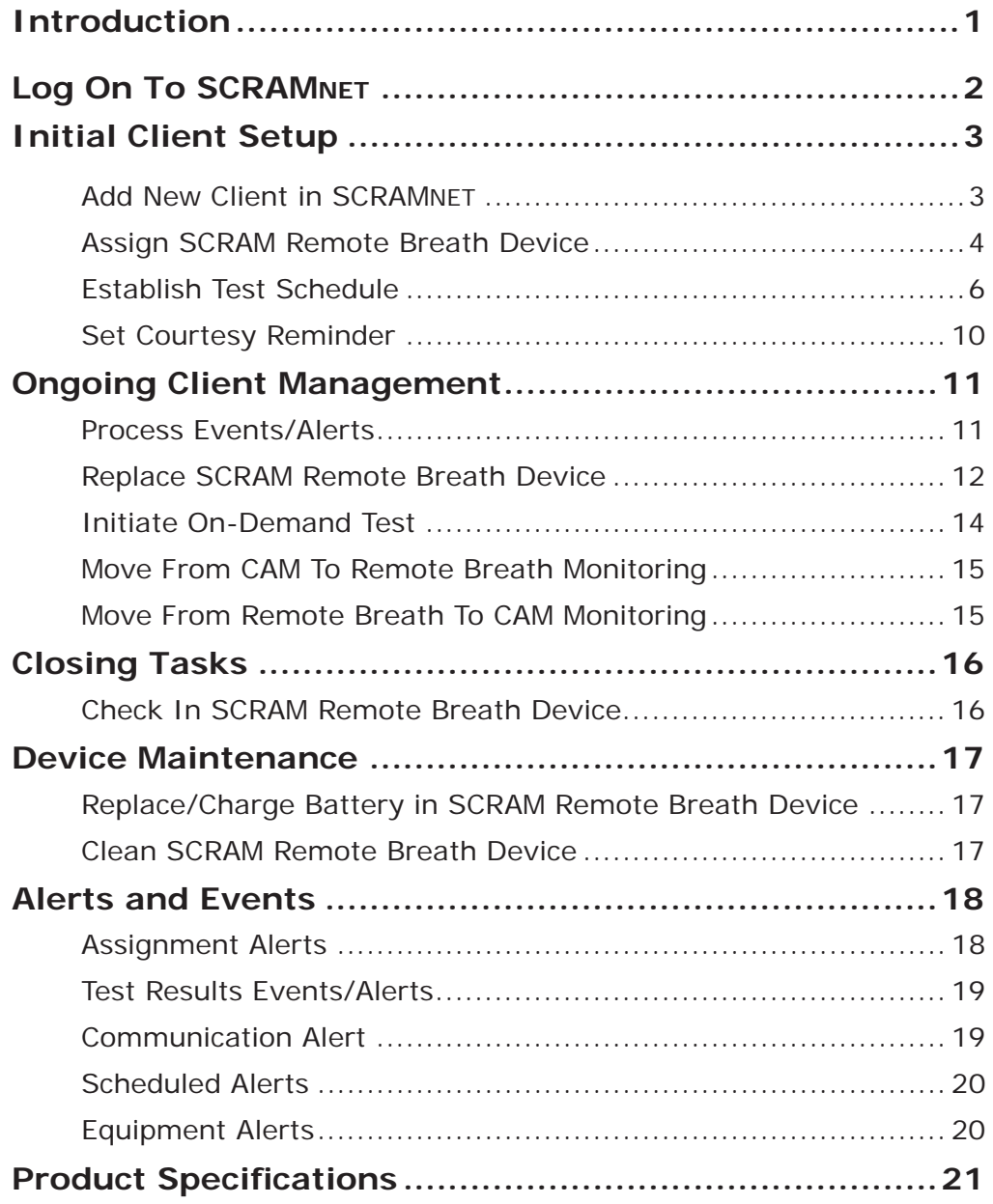

## **INTRODUCTION**

The SCRAM Remote Breath device is the first and only handheld, wireless, portable breath alcohol device with automated facial recognition and GPS with every single test. The device is ideal for your lower-risk offenders or those who have earned less intensive testing and monitoring. Features include:

- » One-piece, handheld, cellular
- » Drager® fuel cell
- » Client text message reminders and notifications
- » Random, scheduled, and on-demand testing

# **LOG ON TO SCRAMNET**

To access and log into SCRAMNET:

- 1. Open Internet Explorer (v.8.0 and above) on your desktop.
- 2. Enter the SCRAMNET Internet address in the **Ad**dress field.
- 3. Press the **Enter** key.
- 4. Enter your username and password (case sensitive).
- 5. Click the **Log on** button. The site appears in the browser.

# **INITIAL CLIENT SETUP**

# *ADD NEW CLIENT IN SCRAMNET*

To add a new SCRAM Remote Breath client in SCRAM-NET:

- 1. Access the agency in SCRAMNET.
- 2. Click the **Add Client** button to access the *Add New Client* page.
- 3. Enter personal information.
	- First Name
	- Last Name
	- Date of Birth
- 4. Enter general information.
	- Case Number
	- Date on Program
	- Time Zone
- 5. Enter as much address information as possible.
- 6. Enter as much contact information as possible.
- 7. Enter employment information.
	- Occupation
	- Necessary work environment notes
	- Work hours
- 8. Enter jurisdiction information.
	- Region (if being used)
	- Location (if being used)
	- Agency
	- Agent
	- Court
	- Judge
- 9. Select client type options.
	- Client Type
	- Client Offense

10. Select monitoring type.

- **SCRAM Remote Breath radio button.**
- **Priority Notification** check box (optional).
- Grace Period
- 11. Click the **Save Client and Assign Equipment** button.

The *Assign Remote Breath* page appears.

# *ASSIGN SCRAM REMOTE BREATH DEVICE*

Prior to assigning the device:

1. Plug the power cord into the SCRAM Remote Breath device and into an electrical outlet.

The **green** battery light will blink when the device is fully charged. This may take several minutes to several hours, depending on how much the battery is currently charged. Fully charging a dead battery takes six hours.

To assign a device:

- 1. In SCRAMNET, locate the client's *Equipment* page.
- 2. Click the Assign Equipment button to access the Equipment Setup Wizard.
- 3. Enter the device being assigned in the Serial Number field.
- 4. Click the **Assign** button.
- 5. Click the **Finish** button to exit the wizard. The client's *Equipment* page appears with the SCRAM Remote Breath status set to "Pending Assignment".
- 6. Instruct the client to perform an initial breath test.
	- a. Press and hold the **Power** button on the device for approximately five seconds until the battery light turns **green**.

The device will power up and display *PLEASE WAIT*.

In approximately one minute, the device displays *READY TO ENROLL*.

#### **SCRAM Remote Breath**

4 Most flexible option in breath alcohol testing!

After 3 to 5 seconds, *BLOW* is displayed.

- b. Firmly insert the breath tube into the breath tube port.
- c. Before blowing into the tube, have the client:
	- » Be in a well-lit area away from direct sunlight.
	- » Remove hats, sunglasses, and any hair hanging over the face.
	- » Stand with the back to a wall, hold the head upright, and look directly forward.
	- » Hold the device up to the mouth with the breath tube level with the floor.
- d. When the device displays *BLOW*, have the client:
	- 1. Take a deep breath.
	- 2. Blow into the breath tube at a consistent air volume.
	- 3. Continue to blow until *STOP* is displayed. At this time:
		- » The device displays *ANALYZING DATA*, communicates with SCRAMNET, then transmits the data.
		- » Once analysis is complete, the device displays *TEST COMPLETE*.
		- » After a few moments, the device displays *BEGIN PRACTICE TEST*.
- 7. Verify the enrollment photograph in SCRAMNET.

The quality of the client's enrollment (first) photograph is extremely important since all subsequent client photographs taken will be compared to this photograph. Photograph quality means:

- Balanced lighting with NO background glare
- NO blinking or squinting
- Head NOT tilted forward, backward, or sideways

If you determine that the enrollment photograph is NOT satisfactory, check in the device and restart the assignment process.

- 8. Have the client perform as many practice tests as needed to feel comfortable with taking a valid test each time. AMS recommends at least three practice tests.
- 9. To complete the enrollment process, you can either:
	- Press and hold the **Power** button for approximately five seconds until **SHUTTING DOWN** is displayed, or
	- Wait for five minutes of inactivity, when the device will shut down by itself.

## *ESTABLISH TEST SCHEDULE*

Navigate to the client's *RB Schedule* page to establish a testing schedule. To access this page:

- 1. Access the agency.
- 2. Click the client name on the *Caseload* page.
- 3. Click the **RB Schedule** tab.

Once you have accessed the *RB Schedule* page, add all necessary single-occurence and random fixed tests, and random tests using one of the options listed.

#### **Add single-occurence fi xed test**

*Option 1:* Drag and drop to add a single-occurence fixed test:

- 1. If necessary, navigate to a future week.
- 2. Place the cursor over the **Fixed** button.
- 3. Click and hold the left mouse button and drag and drop the fixed test item to the desired location on the schedule.

A blue fixed test appears on the schedule.

#### **SCRAM Remote Breath**

6 Most flexible option in breath alcohol testing!

*Option 2:* Use pop-up window to add single-occurence fixed test:

- 1. If necessary, navigate to a future week.
- 2. Click the **Fixed** button.

The *Add New Fixed Schedule* pop-up window appears.

- 3. Enter the hour and minute in the respective field, select the **AM** or **PM** button, and select the button for each day of the week that SCRAM Remote Breath testing is required.
- 4. With the **Single-Occurence** radio button selected, click the **Add New Fixed Test** button.

A blue fixed test appears on the schedule for each selected day.

#### **Add recurring fi xed test**

*Option 1:* Add recurring fixed test for consecutive days:

- 1. If necessary, navigate to a future week.
- 2. Place the cursor over the **Fixed** button.
- 3. Click and hold the left mouse button and drag and drop the fixed test item to the desired location on the schedule.

A blue fixed test appears on the schedule.

- 4. With the cursor over the right border of the fixed test item, click and hold the left mouse button.
- 5. Drag to the right to extend the fixed test to the desired number of days.

A blue fixed test appears on the schedule for each selected day. Click the infinity symbol  $\blacktriangle$  in the lower-left corner of a test if that test should be repeated at the same time each week.

*Option 2:* Add recurring fixed test with no end date:

- 1. If necessary, navigate to a future week.
- 2. Place the cursor over the **Fixed** button.
- 3. Click and hold the left mouse button and drag and drop the fixed test item to the desired location on the schedule.

A blue fixed test appears on the schedule.

4. Click the small, white infinity symbol in the lower-left corner of the test.

A fixed test appears at the same time on the schedule for all future weeks.

*Option 3:* Use pop-up window to add recurring fixed test:

- 1. If necessary, navigate to a future week.
- 2. Click the **Fixed** button.

The *Add New Fixed Schedule* window appears.

- 3. Enter the hour and minute in the respective field, select the **AM** or **PM** button, and select the button for each day of the week that remote breath testing is required.
- 4. Select one of the **Range of Recurrence** radio buttons.
	- » Recurring with no end date Sets a fixed test for the same time on the schedule for all future weeks.
	- » End after Sets a fixed test for the same time on the schedule for the specified number of future weeks.
	- » End of week of Sets a fixed test for the same time on the schedule until the selected week.
- 5. Click the **Add New Fixed Test** button.

6. A blue fixed test appears on the schedule for each selected day.

#### **Add random test**

*Option 1:* Drag and drop to add a random test:

- 1. If necessary, navigate to a future week.
- 2. Place the cursor over the **Random** button.
- 3. Click and hold the left mouse button and drag and drop the random test item to the desired location on the schedule.

A purple random test appears on the schedule at the same time each week. The time that the device will give an audio indication to the client to take a test appears in the dark purple area. You can move that area up and down inside the window to change the test time.

*Option 2:* Add random test for consecutive days:

- 1. If necessary, navigate to a future week.
- 2. Place the cursor over the **Random** button.
- 3. Click and hold the left mouse button and drag and drop the random test item to the desired location on the schedule.

A purple random test appears on the schedule.

- 4. With the cursor over the right border of the random test item, click and hold the left mouse button.
- 5. Drag to the right to extend the random test to the desired number of days.

A purple random test appears on the schedule for each selected day of the current and all future weeks. The test notification time inside each test is staggered and can be changed.

*Option 3:* Use pop-up window to add random test:

1. If necessary, navigate to a future week.

- 2. Click the **Random** button. The Add New Random Window Schedule window appears.
- 3. Enter the hour and minute in the respective field, select the **AM** or **PM** button, and select the button for each day of the week that remote breath testing is required.
- 4. Select one of the **Range of Recurrence** radio buttons.
	- » Recurring with no end date Sets a random test for the same time on the schedule for all future weeks.
	- » End after Sets a random test for the same time on the schedule for the specified number of future weeks.
	- » End of week of Sets a random test for the same time on the schedule until the selected week.
- 5. Click the **Add New Random Window**  button.

A purple random test appears on the schedule for each selected day of the current and all future weeks. The test time inside each test is staggered and can be changed.

# *SET COURTESY REMINDER*

The client can elect to receive text-message courtesy reminders on their cell phone. To activate courtesy reminders for a client:

- 1. Click the **Courtesy Reminder** link on the client's *RB Schedule* page.
- 2. Enter the client's cell phone number and select when the client will receive a text message.
- 3. Click the **Save** button.

# **ONGOING CLIENT MANAGEMENT**

Several equipment-maintenance remote breath alerts may appear on the Daily Action Plan (DAP) that you receive each morning. Address these alerts in the same way that you address any other type of alert.

Events and alerts that are generated while a client is being monitored using the SCRAM Remote Breath device are shown on that agency's *RB Results* page. To access this page:

- 1. Access the agency.
- 2. Click the **Workload** tab.
- 3. Click the **RB Results** sub-tab.

All "New" and "In Progress" events/alerts are listed on the page.

# *PROCESS EVENTS/ALERTS*

To process an event or alert from the *RB Results* page:

1. Click the result link.

#### Failed

The *Remote Breath Result Details* page appears.

2. Using the *Action History* section of the page, take necessary action to address the alert.

You also have the option to view a map with the approximate location of the client when the test was performed.

- 3. Resolve the event/alert.
	- a. Select the *Resolved* option in the *Status* dropdown list.
	- b. Click the **Save** button.
	- c. Click the **Exit Console** button.

The *RB Results* page reappears with the resolved event/alert no longer present.

# *REPLACE SCRAM REMOTE BREATH DEVICE*

Complete the steps below when the client arrives with the old device. If the device is NOT on hand, click the **Stop Monitoring** button, select the *Stop monitoring now and check in equipment later* option, and complete the Stop Monitoring wizard to set the status to "Awaiting Return". The device will stay in this status until:

- The device communicates with SCRAMNET and is checked in by clicking the **Move to Inventory** link on the client's *Equipment* page
- You manually set the device to the Lost status
- 30 days elapses

Prior to replacing the device:

1. Plug the power cord into the SCRAM Remote Breath device being assigned and into an electrical outlet.

The **green** battery light will blink when the device is fully charged. This may take several minutes to several hours depending on how much the battery is currently charged. Fully charging a dead battery takes six hours.

To remove the old device:

- 1. Access the client's *Equipment* page.
- 2. Click the **Stop Monitoring** button to access the *Stop Monitoring Wizard* page.
- 3. Select the *Check in Equipment now* option and click the **Next** button.
- 4. Click the **Finish** button to close the wizard and return to the client's *Equipment* page.
- 5. Press and hold the **Power** button on the device for approximately five seconds until the battery light turns **green**.

The device transmits remaining data to SCRAMNET. The device status is set to "In Inventory" in SCRAMNET.

To assign the new device:

- 1. Click the **Assign Equipment** button to access the *Assign Remote Breath* wizard page.
- 2. Enter the device being assigned in the Serial Number field.
- 3. Click the **Assign** button.
- 4. Click the **Finish** button to close the wizard.

The client's *Equipment* page appears with the new SCRAM Remote Breath status set to "Pending Assignment".

- 5. Print the Participant Agreement Addendum.
- 6. Instruct the client to perform an initial SCRAM Remote Breath test.
	- a. Press and hold the **Power** button on the device for approximately five seconds until the battery light turns **green**.

The device displays *PLEASE WAIT*.

In approximately one minute, the device displays *READY FOR ENROLL*.

After 3 to 5 seconds, *BLOW* is displayed.

- b. Firmly insert the breath tube into the breath tube port.
- c. Before blowing in the tube, have the client:
	- » Be in a well-lit area away from direct sunlight.
	- » Removes hats, sunglasses, and any hair hanging over the face.
	- » Stand with the back to a wall, hold the head upright, and look directly forward.
	- » Hold the device up to the mouth with the breath tube level with the floor.
- d. When the device displays *BLOW*, have the client:
	- 1. Take a deep breath.
- 2. Blow into the breath tube at a consistent air volume.
- 3. Continue to blow until *STOP* is displayed. At this time:
	- » The device displays *ANALYZING DATA*, communicates with SCRAMNET, then transmits the data.
	- » Once analysis is complete, the device displays *TEST COMPLETE*.
	- » After a few moments, the device displays *BEGIN PRACTICE TEST*.
- 7. Verify the quality of the enrollment photograph in SCRAMNET.
- 8. To complete the enrollment process, you can either:
	- Press and hold the **Power** button for approximately five seconds until **SHUTTING DOWN** is displayed.
	- Wait for five minutes of inactivity, when the device will shut down by itself.

## *INITIATE ON-DEMAND TEST*

To start an on-demand test from the client's *RB Schedule* page:

1. Click the **On Demand** button.

The *Initiate On Demand Test* pop-up window appears.

- 2. After reading the information, click the **Continue** button.
- 3. The **On Demand** button disappears and the words "On Demand Pending" appear. Within 20 minutes, the device gives the client an audio indication to take a test and the message "On Demand - Pending" changes to "On Demand - Awaiting Results".

# *MOVE FROM CAM TO REMOTE BREATH MONI-TORING*

To change the client from SCRAM CAM to SCRAM Remote Breath monitoring:

- 1. Access the client's *Equipment* page.
- 2. Check in the assigned SCRAM CAM equipment.
- 3. Click the **Client** tab to access the client's *General* page.
- 4. Click the **Change Monitoring** button.
- 5. The *Monitoring Types* pop-up window appears. Select the **Remote Breath** radio button to establish that this client will now use the SCRAM Remote Breath device for alcohol monitoring. The remote breath parameters appear at this time.

You can use the default Grace Period setting or customize the setting for this client.

6. Click the **Save** button to close the pop-up window.

## *MOVE FROM REMOTE BREATH TO CAM MONI-TORING*

To change the client from SCRAM Remote Breath to SCRAM CAM monitoring:

- 1. Access the client's *Equipment* page.
- 2. Check in the assigned SCRAM Remote Breath device.
- 3. Click the **Client** tab to access the client's *General* page.
- 4. Click the **Change Monitoring** button.
- 5. The *Monitoring Types* pop-up window appears.
- 6. Select the **CAM** radio button to establish that SCRAM CAM equipment will now be used to monitor this client.
- 7. Click the **Save** button to close the pop-up window.

# **CLOSING TASKS**

## *CHECK IN SCRAM REMOTE BREATH DEVICE*

Complete the steps below when the client arrives with the device. If the device is NOT on hand, click the **Stop Monitoring** button, select the *Stop monitoring now and check in equipment later* option, and complete the Stop Monitoring wizard to set the status to "Awaiting Return". The device will stay in this status until:

- The device communicates with SCRAMNET and is checked in by clicking the **Move to Inventory** link on the client's *Equipment* page
- You manually set to the device to the Lost status
- 30 days elapses
- 1. Access the client's *Equipment* page.
- 2. Click the **Stop Monitoring** button to access the *Stop Monitoring Wizard* page.
- 3. Select the *Check in Equipment now* option and click the **Next** button.
- 4. Press and hold the **Power** button on the device for approximately five seconds until the battery light turns **green**.

The device displays *PLEASE WAIT*, communicates with SCRAMNET, and transmits any remaining data. The device then changes to *SHUTTING OFF* and turns off.

5. Click the **Finish** button to close the wizard and return to the client's *Equipment* page.

The checked-in device is no longer displayed.

# **DEVICE MAINTENANCE**

# *REPLACE/CHARGE BATTERY IN SCRAM RE-MOTE BREATH DEVICE*

To replace and charge the battery in the device:

- 1. Using the T10 torx screwdriver, remove the two screws on the battery cover and remove the cover.
- 2. Unplug and remove the old battery.
- 3. Plug the new battery in and place the battery in the compartment with the wires positioned as shown.

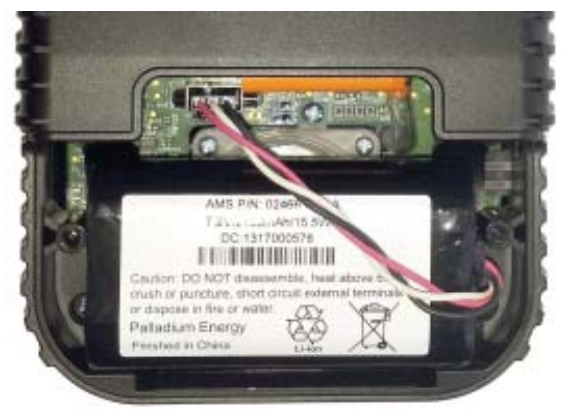

- 4. Put the battery cover back in place and tighten the two screws.
- 5. Charge the battery for at least six hours prior to first use.

# *CLEAN SCRAM REMOTE BREATH DEVICE*

To clean the device, use a mild, non-alcohol based disinfectant cleaner and a soft cloth on the outside of the case. The breath tube can be cleaned in an automatic dishwasher or with warm water and dish soap.

**WARNING:** The use of an alcohol-based cleaner or disinfectant could damage the SCRAM Remote Breath device.

# **ALERTS AND EVENTS**

## *ASSIGNMENT ALERTS*

The first four assignment alerts will appear on the *Workload* page and may be added to your Daily Action Plan if some action on your part is required. The last two alerts will appear on the client's *RB Results* page.

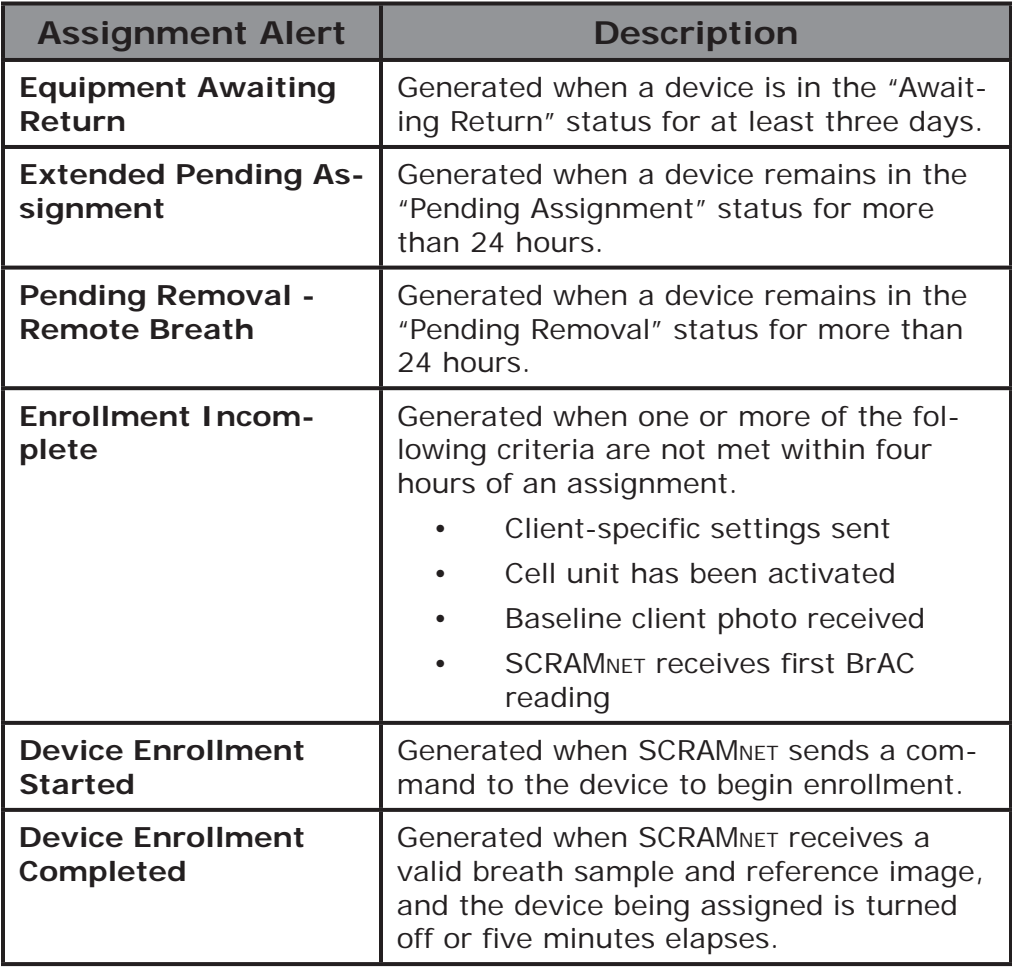

# *TEST RESULTS EVENTS/ALERTS*

The following test results events/alerts will appear on the *RB Results* page.

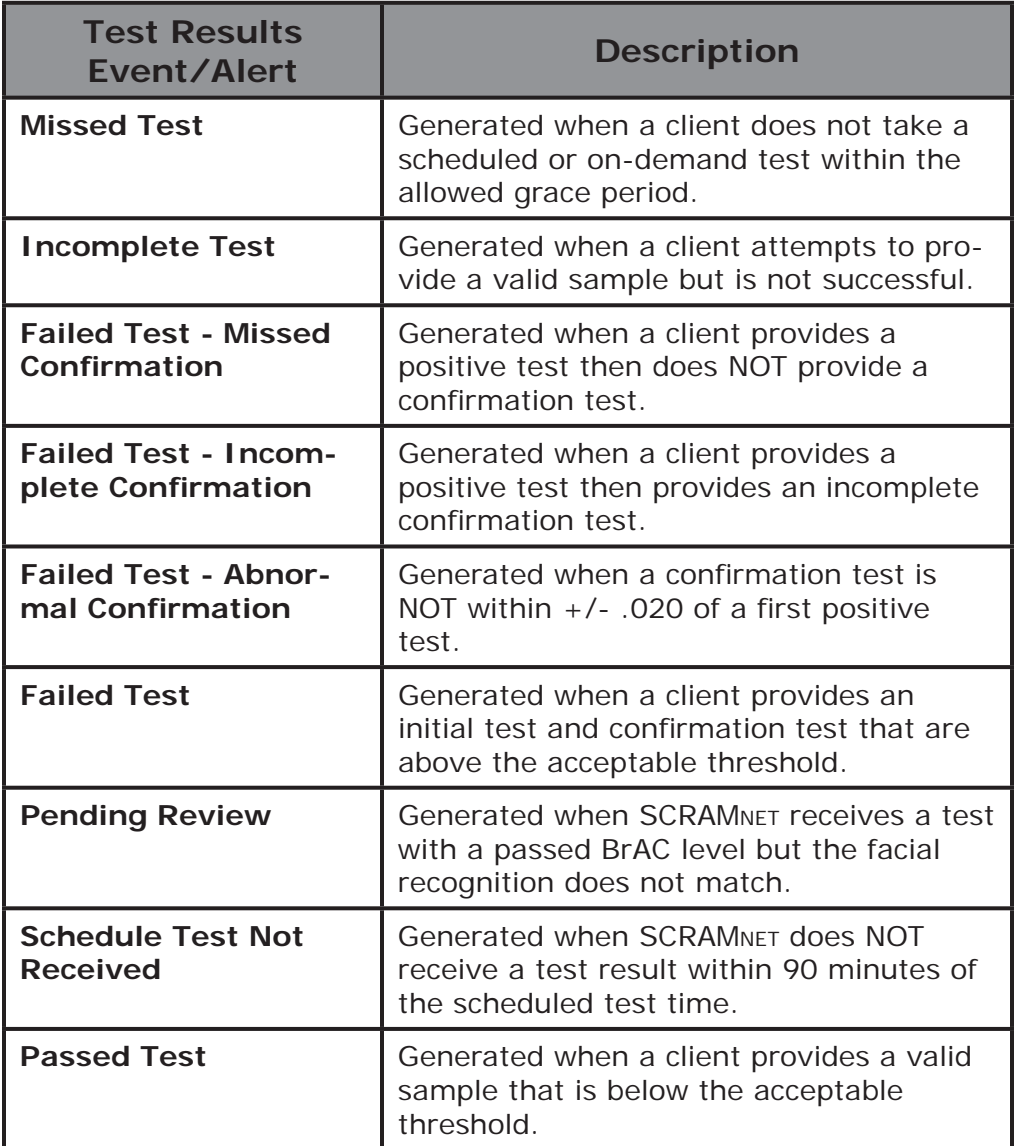

### *COMMUNICATION ALERT*

The following communication alert will appear on the *RB Results* page.

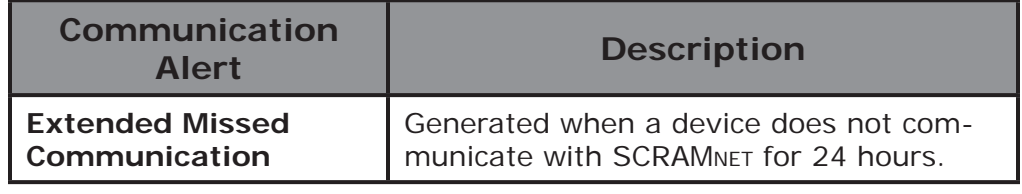

#### **SCRAM Remote Breath**

Most flexible option in breath alcohol testing!

## *SCHEDULED ALERTS*

The following scheduled alerts will appear on the *Workload* page and may be added to the Daily Action Plan if some action on your part is required.

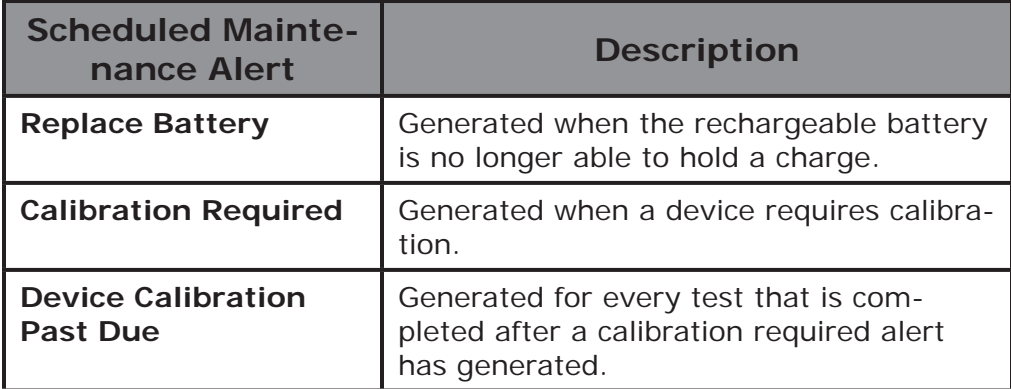

### *EQUIPMENT ALERTS*

The Replace Device Alert appears on the *Workload* page. The remaining equipment alerts appear on the *RB Results* page.

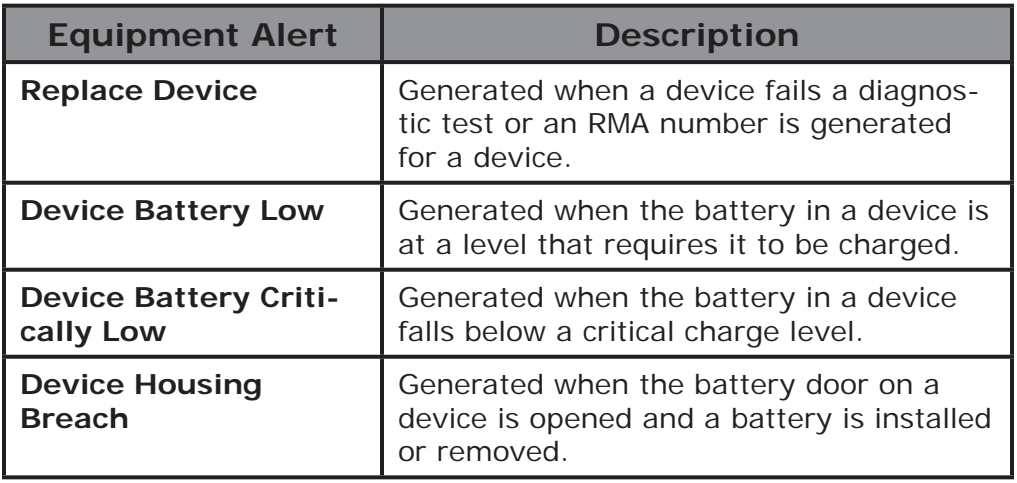

# **PRODUCT SPECIFICATIONS**

- Operating temperature range: 0-55C (32-130F)
- Measurement range: 0.000 0.400 BrAC
- Breath Sample Volume: 1.5L
- Accuracy: +/-0.005 up to 0.100 BrAC +/-5% from 0.100 to 0.400 BrAC
- Alcohol Sensor: Electrochemical Fuel Cell
- \*Note that cigarette smoke can damage or destroy the alcohol sensor\*
- Calibrate using 0.100 BrAC Dry Gas (device automatically compensates for altitude when using dry gas; no compensation needed for wet bath.)
- Calibrate at least once every 12 months; or at intervals specified by your internal policies; quality assurance plan; or your state, court, or agency regulations.
- Automated Facial Intelligence (AFI): Proprietary 1-to-1 facial template matching
- Best results are obtained with no more than  $+/-$  15 degrees head roll, pitch, or yaw; neutral face expression; no sunglasses or heavy-framed glasses; and no hair in the face.
- Recommended Storage Temperature Range: 0-55C (32- 130F)
- Battery: Rechargeable Lithium Ion
- Input Power: 10VDC @ 720 mA (7.2 W max)

Alcohol Monitoring Systems, Incorporated 1241 W. Mineral Avenue, Suite 200 Littleton, Colorado Tel: 303.785.7879 FAX: 303.791.4262 E-mail: support@alcoholmonitoring.com